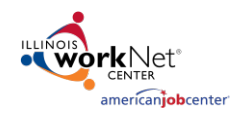

## **Purpose:**

In Customer Groups, the agency has access to update and maintain Provider Information. The Grantee Details is a place to maintain current grant information, add agency case notes, file uploads, and add Training Program Information if applicable.

## **Who Enters/Maintains Data**

- Grantee/Provider Staff enters case notes.
- State Level Staff enters reviews and exports.

## **Access Grantee Details**

- 1. Log into [www.illinoisworknet.com.](http://www.illinoisworknet.com/)
- 2. Select My Dashboard then select Customer Support Center.
- 3. Select Provider Info then select Grantee Details tab.

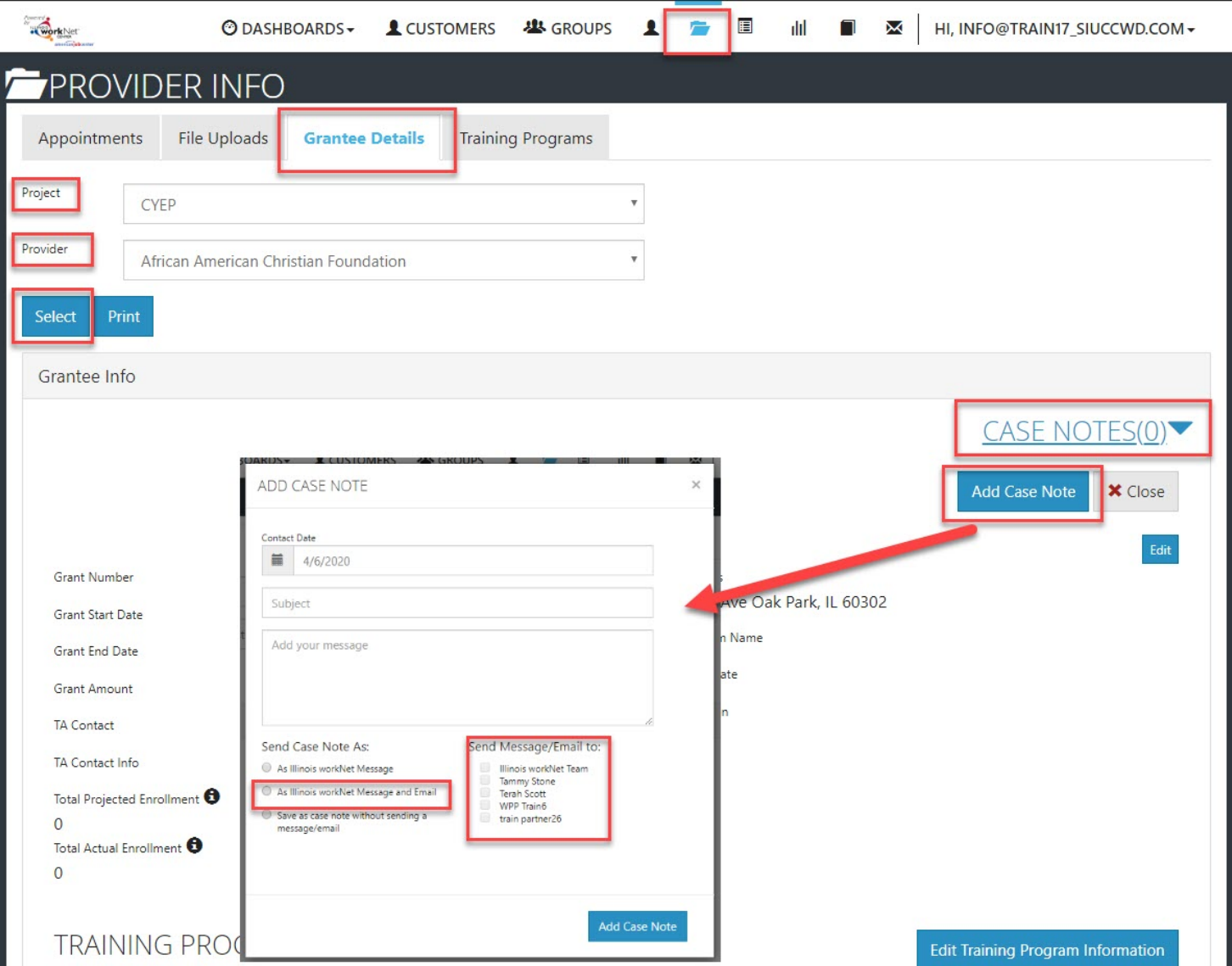

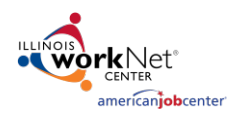

- 4. If you are associated with multiple agencies/locations for the program, they will display as a list. Select the Project.
- 5. If you are associated with multiple agencies/locations for the program, they will display as a list. Select the Provider.
- 6. Click the Select Button.
- 7. On the next screen that opens, click the drop-down arrow next to Case Notes.
- 8. Click the Add Case Note Button. A new modal window will pop open.
- 9. Enter the Subject Keyword using one of the following Categories:
	- COVID19 and
	- Agency update
	- Worksite update
- 10. Type in your message.
- 11. Select Send Case Note As: An Illinois workNet Message and Email.
- 12. Select the recipients. Include all appropriate Illinois Department of Human Services Representatives.
- 13. Click the button Add Case Note.

## **NOTE:**

- Individual customer case notes must be added to the customer profile. DO NOT add them under the agency case notes.
- If you make a mistake in the case note, you cannot edit or delete the note. Add another case note with the correct information.
- In addition to the keyword in the subject, make the case note a name that anyone would be able to understand.